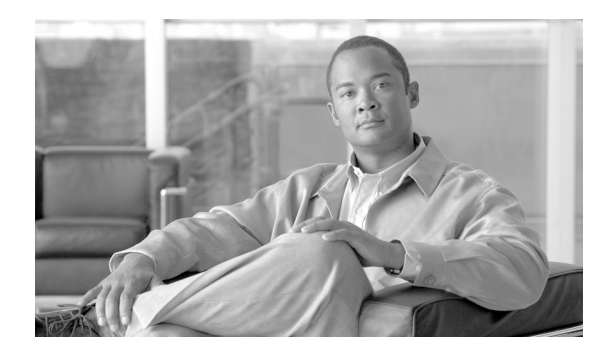

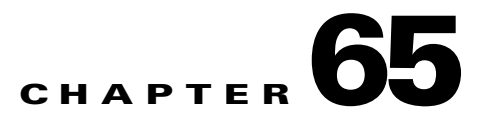

# **Phone Migration**

You can use the Phone Migration feature in Cisco Unified Communications Manager Bulk Administration Tool to migrate phones from one type to another in bulk. You can access the Phone Migration submenu from the Bulk Administration menu of Cisco Unified Communications Manager.

Some limitations to keep in mind while migrating phones are:

- Migrating to a phone with fewer speed dials or lines will not remove lines or speed dials. However, some of the lines/speed dials will no longer show up on the phone. You can still find all of the original lines/speed dials on the phone configuration page.
- **•** Even migrating to a newer phone can cause loss of features like in the case of moving from SIP to SCCP or vice versa.
- Only existing phones can be migrated. If you enter a non-existing device in the CSV file, the system displays an error message.
- **•** If the phone gets migrated successfully, the old phone will be updated with the new phone settings.
- **•** If you select the reset or restart option, the new phone would be reset.

### **Creating CSV Data Files for Phone Migration**

You can use the BAT spreadsheet to create a CSV data file for migrating phones:

**•** [Using the BAT Spreadsheet for CSV Data Files for Phone Migration, page 65-1](#page-0-0)

You can use a text editor to create a text file in CSV format for migrating phones:

**•** Creating a Text-Based CSV File for Phone Migration, page A-26

### <span id="page-0-0"></span>**Using the BAT Spreadsheet for CSV Data Files for Phone Migration**

Use the BAT spreadsheet to create the CSV data file that contains the details for phone migration.

For information about installing and using the BAT spreadsheet, see the "Using the BAT Spreadsheet for Gathering Data" section on page 1-8.

To create a text-based CSV data file for phone migration, see the "Creating a Text-Based CSV File for Phone Migration" section on page A-26 for information and examples.

#### **Procedure**

- **Step 1** To open the BAT spreadsheet, locate and double-click **BAT.xlt** file
- **Step 2** When prompted, click **Enable Macros** to use the spreadsheet capabilities.
- **Step 3** Click the **Phone Migration** tab.
- **Step 4** In each row, provide the information for the following fields:
	- **Old Device Name—Enter the name of the phone that you are migrating, from 1 to 50 characters that** identifies the old device. This field is mandatory.
	- **• New Device MAC Address**—Enter the MAC address of the new Device, 12 characters. This is a mandatory field.
	- **Description—Enter a description, up to 50 characters. This is an optional field. The description can** include up to 50 characters in any language, but it cannot include double-quotes ("), percentage sign (%), ampersand (&), back-slash (\), or angle brackets  $(\le)$ .
- **Step 5** To transfer the data from the BAT Excel spreadsheet into a CSV file, click **Export to BAT Format**.

The system saves the file to C:\XLSDataFiles (or to your choice of another existing folder) as

PhoneMigration#timestamp.txt

where "timestamp" represents the precise date and time that the file was created.

If you enter a comma in one of the fields, BAT.xlt encloses that field entry in double quotes when you export to BAT format.

If you enter a blank row in the spreadsheet, the system treats the empty row as the end of the file. Data that is entered after a blank line does not get converted to the BAT format.

You must upload the CSV data file to the first node of the Cisco Unified Communications Manager server, so BAT can access the data input file. For more information, see "Uploading and Downloading Files" section on page 2-1.

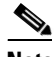

**Note** For information on how to read the exported CSV data file, click the link to **View Sample File** in the Phone Migration Configuration window in BAT.

#### **Additional Information**

See the ["Related Topics" section on page 65-3](#page-2-0).

### **Migrating Phones**

To migrate phones in bulk with the Phone Migration feature in BAT, use the following procedure:

#### **Before You Begin**

• You must have a data file in comma separated value (CSV) format that contains device name of the phone that you wish to migrate, the MAC address for the new phone, and the description for the new phone.

- **•** You must have a phone template of a specific type, and the protocol you wish to use for migration configured and ready.
- **•** Upload the data files by choosing the relevant target and function for the transaction using the procedure that is mentioned in "Uploading a File" section on page 2-3.

#### **Procedure**

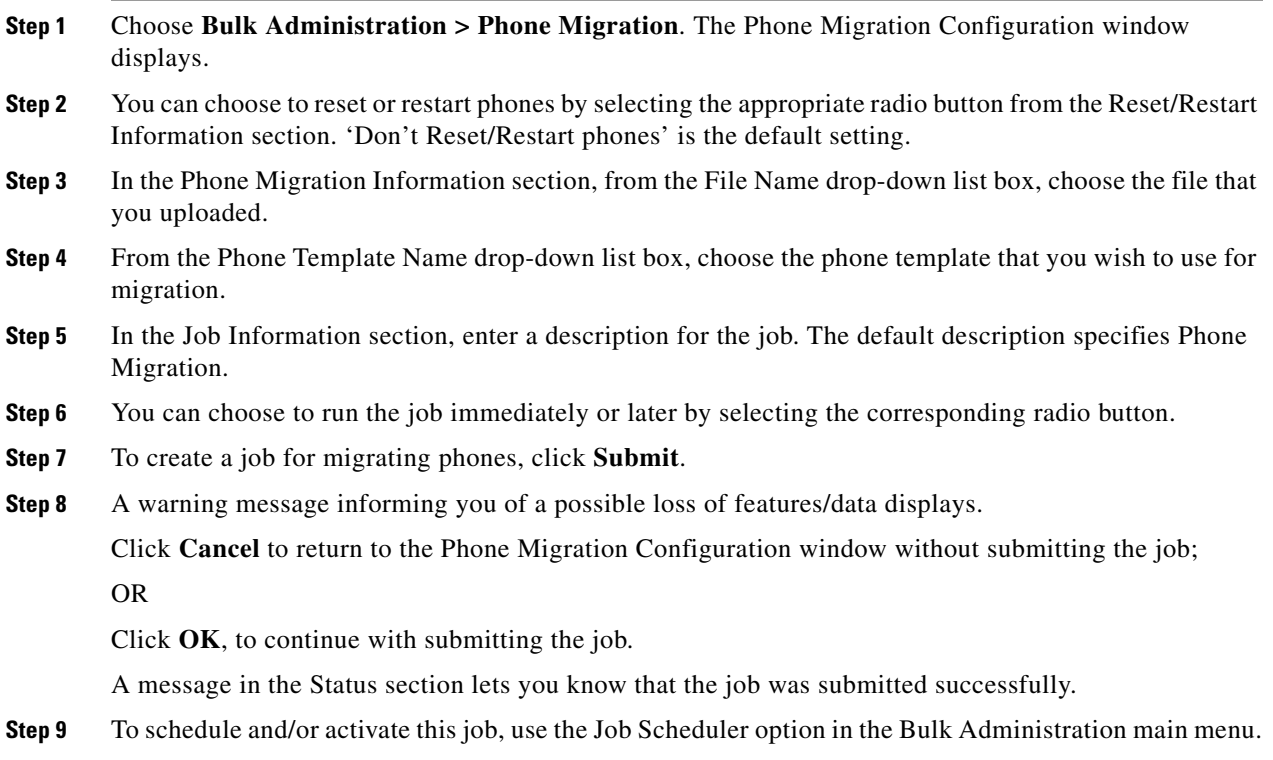

## <span id="page-2-0"></span>**Related Topics**

- **•** Migrating Phones from SCCP to SIP, page 13-1
- **•** [Using the BAT Spreadsheet for CSV Data Files for Phone Migration, page 65-1](#page-0-0)
- **•** Creating a Text-Based CSV File for Phone Migration, page A-26
- **•** *Cisco Unified CallManager Administration Guide*

**The Second** 

П